## TUTO SIGNALER UNE PARCELLE DE VIGNES NON CULTIVEES

SUR L'APPLICATION IGN ESPACE COLLABORATIF

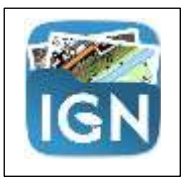

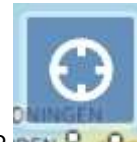

1/ GEOLOCALISER L'EMPLACEMENT DE LA PARCELLE EN CLIQUANT SUR DEN <sup>D</sup>e

2/ APPUYER QUELQUES SECONDES SUR LA CARTE AU NIVEAU DE LA PARCELLE, LA FICHE S'OUVRE :

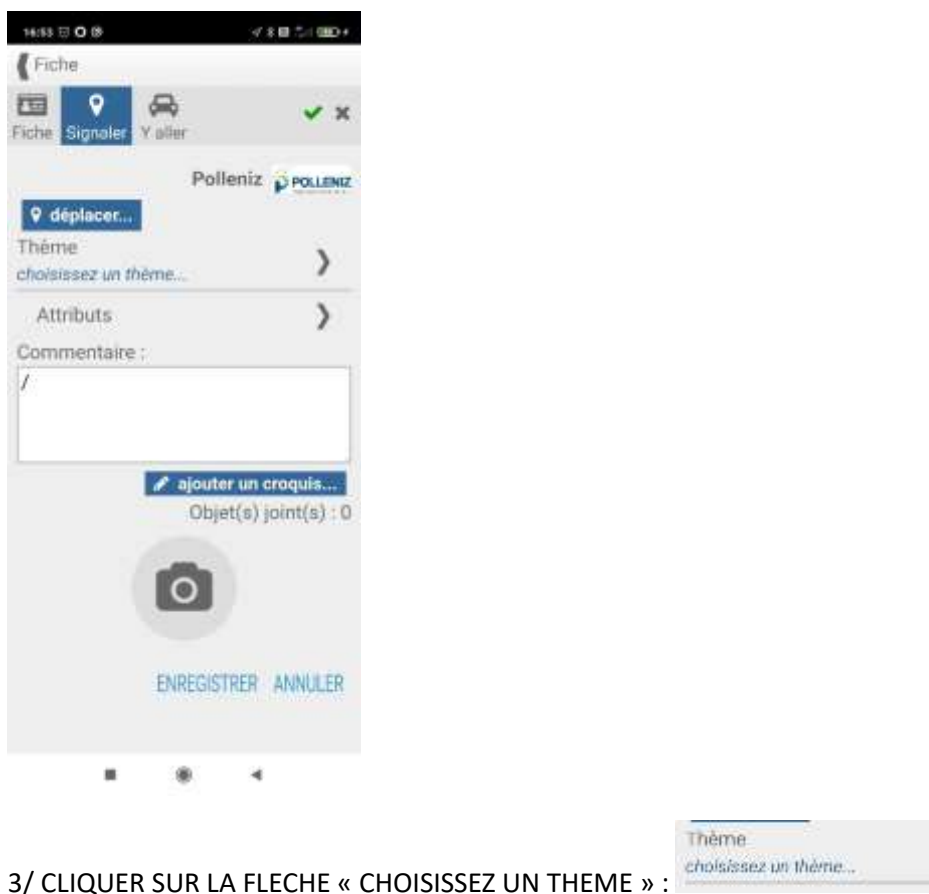

 $\mathcal{P}$ 

4/ CLIQUER SUR Vigne\_non\_cultivée

5/ Sélectionner soit Friche soit Repousse de porte-greffe

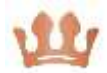

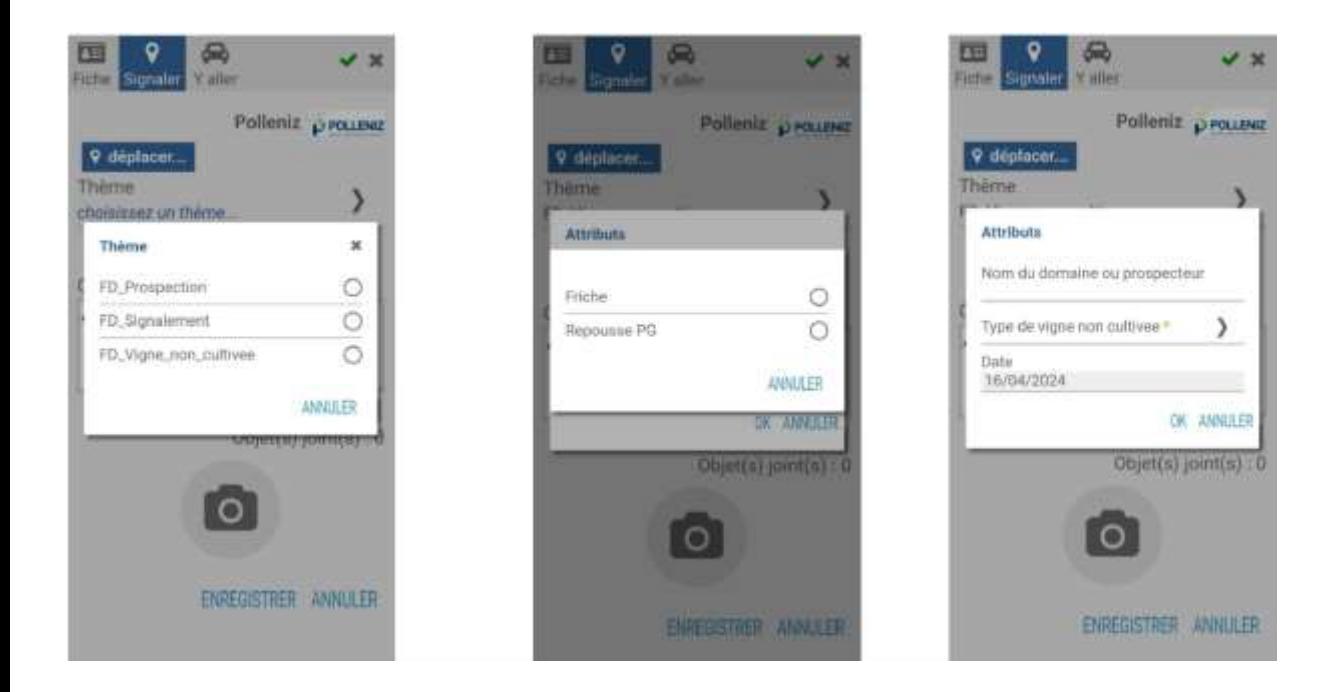

5/ DERNIERE ETAPE : RENSEIGNER VOTRE NOM ET VALIDER EN CLIQUANT SUR « OK »

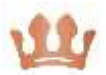